# CipherLab **Reference Manual**

Ethernet Cradles

For 8000, 8300 & 8500 Series Mobile Computers

Version 1.14

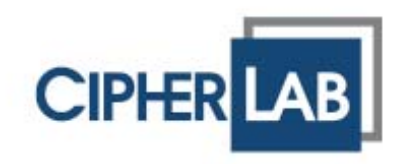

Copyright © 2007~ 2014 CIPHERLAB CO., LTD. All rights reserved

The software contains proprietary information of CIPHERLAB CO., LTD.; it is provided under a license agreement containing restrictions on use and disclosure and is also protected by copyright law. Reverse engineering of the software is prohibited.

Due to continued product development this information may change without notice. The information and intellectual property contained herein is confidential between CIPHERLAB and the client and remains the exclusive property of CIPHERLAB CO., LTD. If you find any problems in the documentation, please report them to us in writing. CIPHERLAB does not warrant that this document is error-free.

No part of this publication may be reproduced, stored in a retrieval system, or transmitted in any form or by any means, electronic, mechanical, photocopying, recording or otherwise without the prior written permission of CIPHERLAB CO., LTD.

For product consultancy and technical support, please contact your local sales representative. Also, you may visit our web site for more information.

The CipherLab logo is a registered trademark of CIPHERLAB CO., LTD.

All brand, product and service, and trademark names are the property of their registered owners.

The editorial use of these names is for identification as well as to the benefit of the owners, with no intention of infringement.

> **CIPHERLAB CO., LTD.** Website: [http://www.cipherlab.com](http://www.cipherlab.com/)

## <span id="page-2-0"></span>IMPORTANT NOTICES

## FOR USA

This equipment has been tested and found to comply with the limits for a **Class B** digital device, pursuant to Part 15 of the FCC Rules. These limits are designed to provide reasonable protection against harmful interference in a residential installation. This equipment generates, uses and can radiate radio frequency energy and, if not installed and used in accordance with the instructions, may cause harmful interference to radio communications. However, there is no guarantee that interference will not occur in a particular installation. If this equipment does cause harmful interference to radio or television reception, which can be determined by turning the equipment off and on, the user is encouraged to try to correct the interference by one or more of the following measures:

- Reorient or relocate the receiving antenna.
- Increase the separation between the equipment and receiver.
- Connect the equipment into an outlet on a circuit different from that to which the receiver is connected.
- Consult the dealer or an experienced radio/TV technician for help.

This device complies with Part 15 of the FCC Rules. Operation is subject to the following two conditions: (1) This device may not cause harmful interference, and (2) this device must accept any interference received, including interference that may cause undesired operation.

### FOR CANADA

This digital apparatus does not exceed the Class B limits for radio noise emissions from digital apparatus as set out in the interference-causing equipment standard entitled "Digital Apparatus," ICES-003 of Industry Canada.

This device complies with Part 15 of the FCC Rules. Operation is subject to the following two conditions: (1) This device may not cause harmful interference, and (2) this device must accept any interference received, including interference that may cause undesired operation.

Cet appareil numerique respecte les limites de bruits radioelectriques applicables aux appareils numeriques de Classe B prescrites dans la norme sur le material brouilleur: "Appareils Numeriques," NMB-003 edictee par l'Industrie.

## <span id="page-3-0"></span>SAFETY PRECAUTIONS

#### **RISK OF EXPLOSION IF BATTERY IS REPLACED BY AN INCORRECT TYPE. DISPOSE OF USED BATTERIES ACCORDING TO THE INSTRUCTIONS.**

- The use of any batteries or charging devices, which are not originally sold or manufactured by CipherLab, will void your warranty and may cause damage to human body or the product itself.
- DO NOT disassemble, incinerate or short circuit the battery.
- DO NOT expose the scanner or the battery to any flammable sources.
- For green-environment issue, it's important that batteries should be recycled in a proper way.
- Under no circumstances, internal components are self-serviceable.
- The charging and communication cradle uses an AC power adaptor. A socket outlet shall be installed near the equipment and shall be easily accessible. Make sure there is stable power supply for the mobile computer or its peripherals to operate properly.

## CARE & MAINTENANCE

- I This cradle is intended for indoor use only. It may do damage to the cradle when being exposed to extreme temperatures or soaked wet.
- When the body of the cradle gets dirty, use a clean and wet cloth to wipe off the dust. DO NOT use/mix any bleach or cleaner. Always keep the cradle dry.
- If you shall find the cradle malfunctioning, write down the specific scenario and consult your local sales representative.

## <span id="page-4-0"></span>RELEASE NOTES

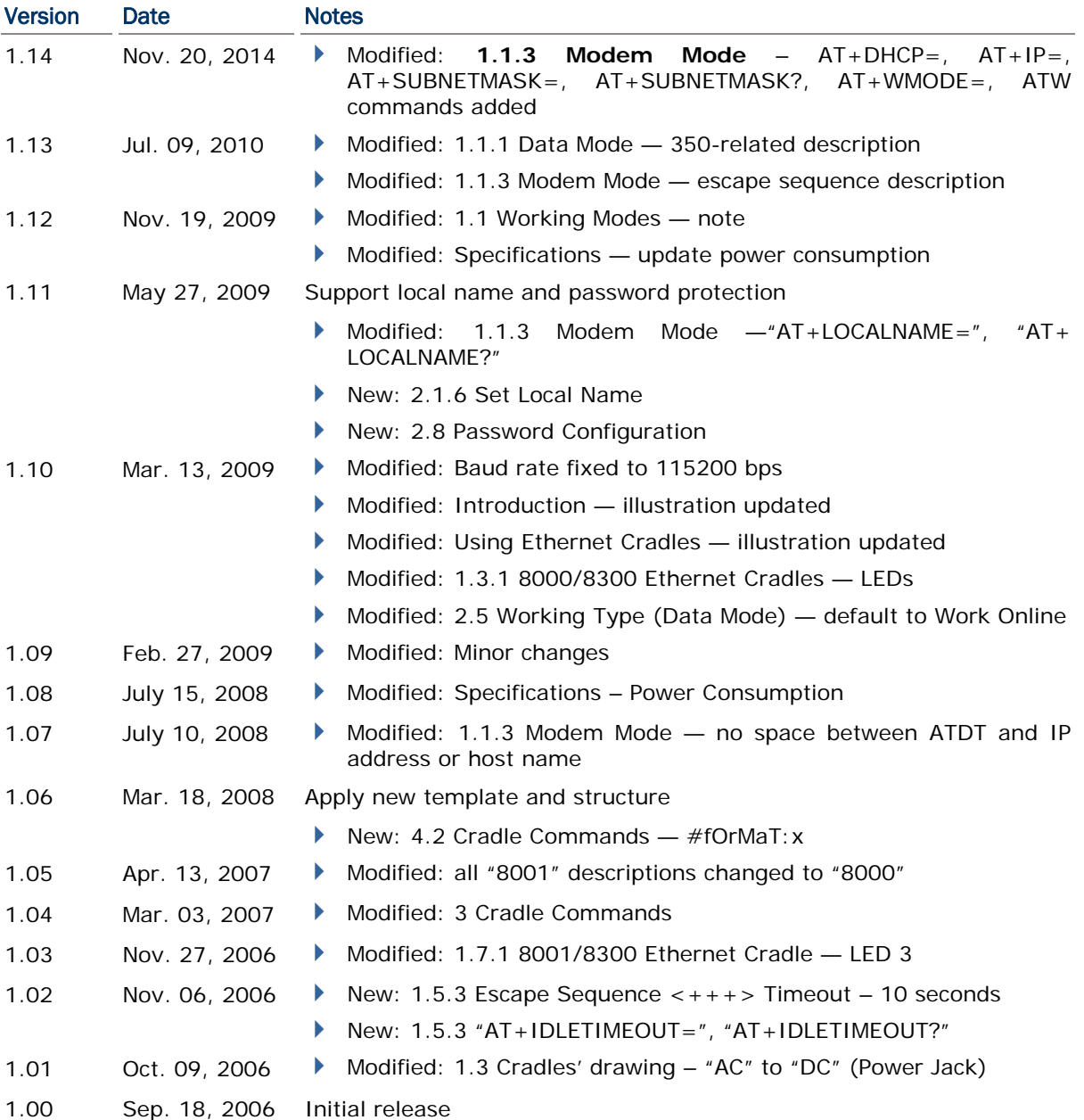

## **CONTENTS**

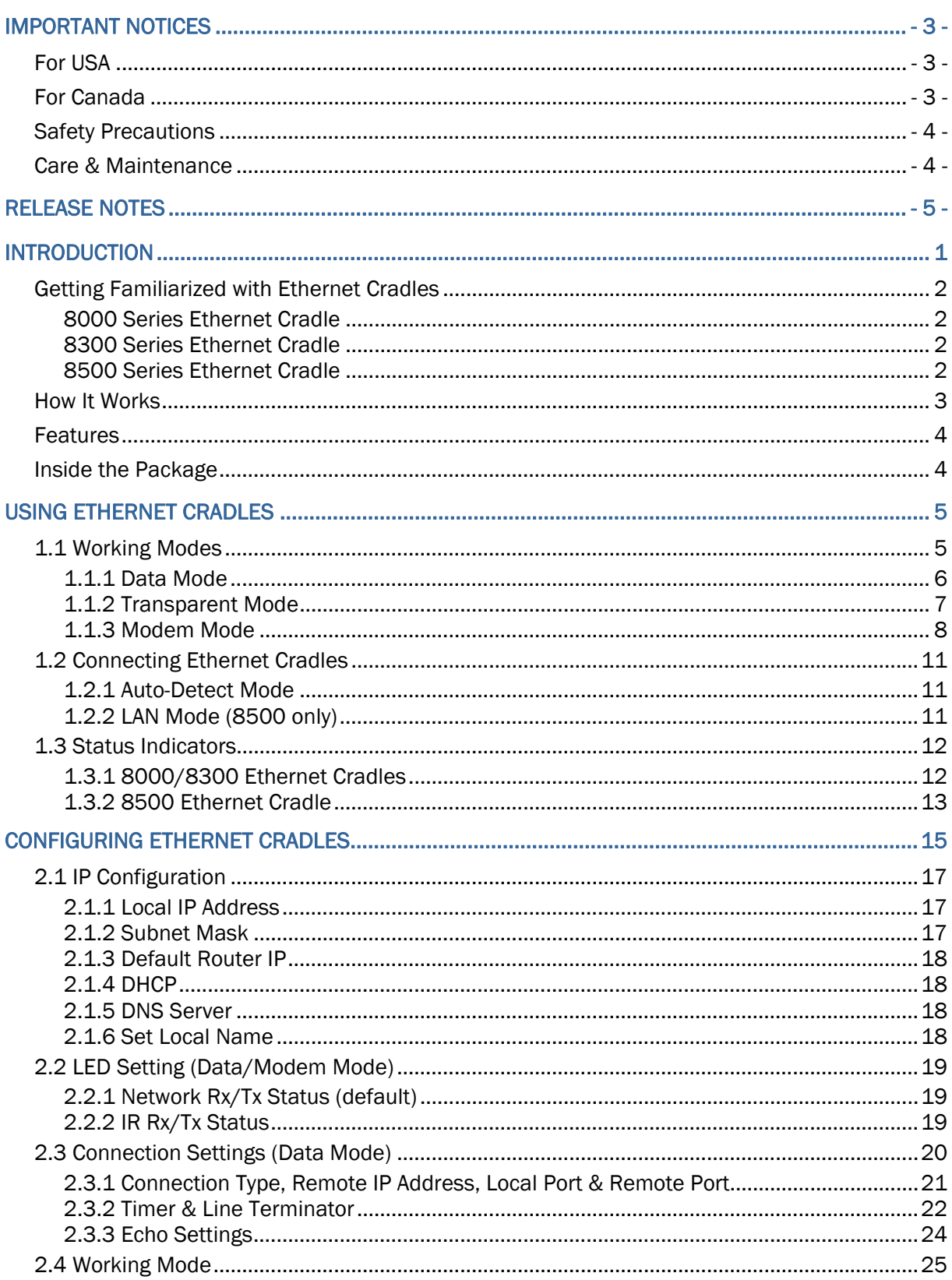

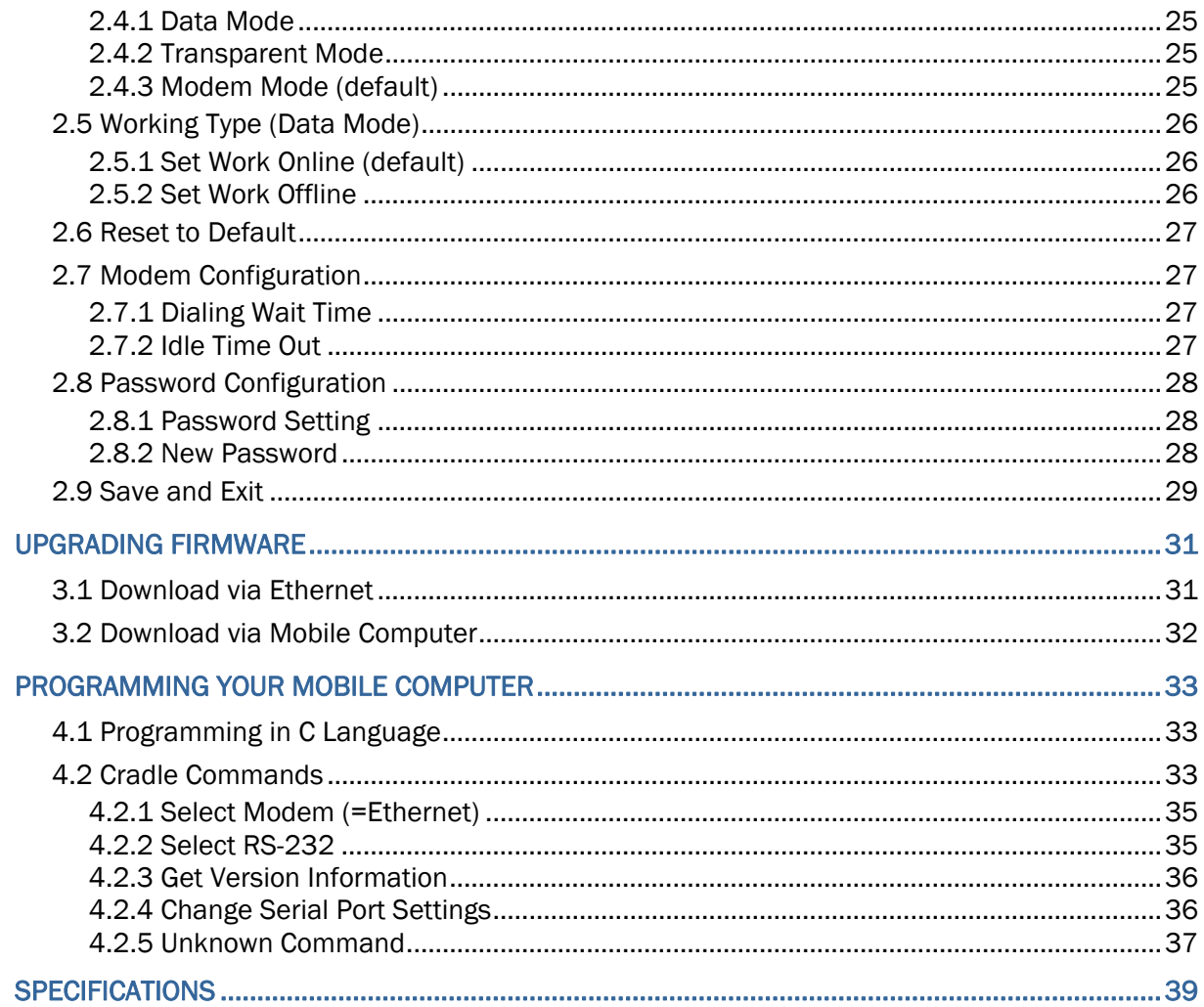

## <span id="page-8-0"></span>INTRODUCTION

Seeing the need to connect CipherLab Mobile Computers to your existing Ethernet networks, CipherLab is now providing an easy solution by introducing Ethernet Cradles for 8000/8300/8500 Series Mobile Computers.

This manual serves to guide you through how to install, configure, and operate Ethernet Cradle. We recommend you to keep one copy of the manual at hand for quick reference or maintenance purposes. To avoid any improper disposal or operation, please read the manual thoroughly before use.

Thank you for choosing CipherLab products!

## <span id="page-9-0"></span>GETTING FAMILIARIZED WITH ETHERNET CRADLES

- **O** IP Reset Switch
- **2** Ethernet Port (RJ-45)
- **8** RS-232 Port
- **O** DC Power Jack

## 8000 SERIES ETHERNET CRADLE

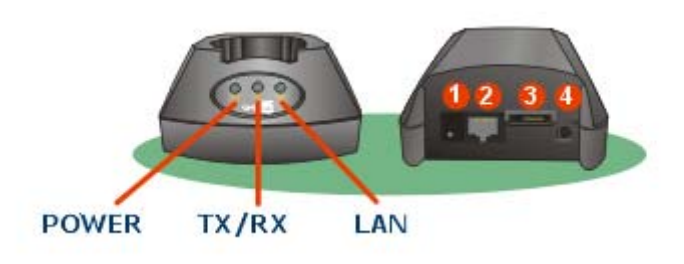

8300 SERIES ETHERNET CRADLE

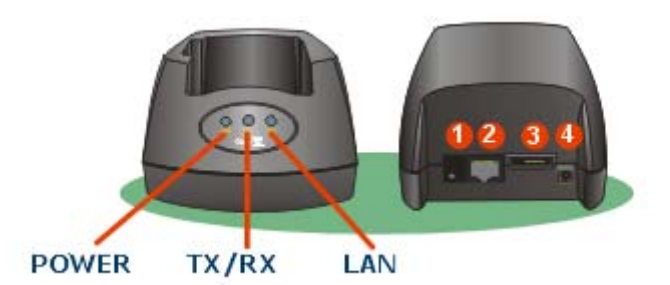

```
8500 SERIES ETHERNET CRADLE
```
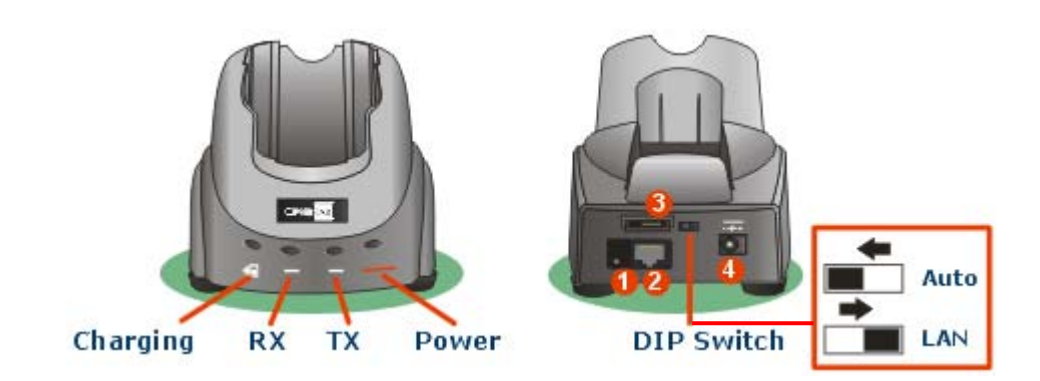

## <span id="page-10-0"></span>HOW IT WORKS

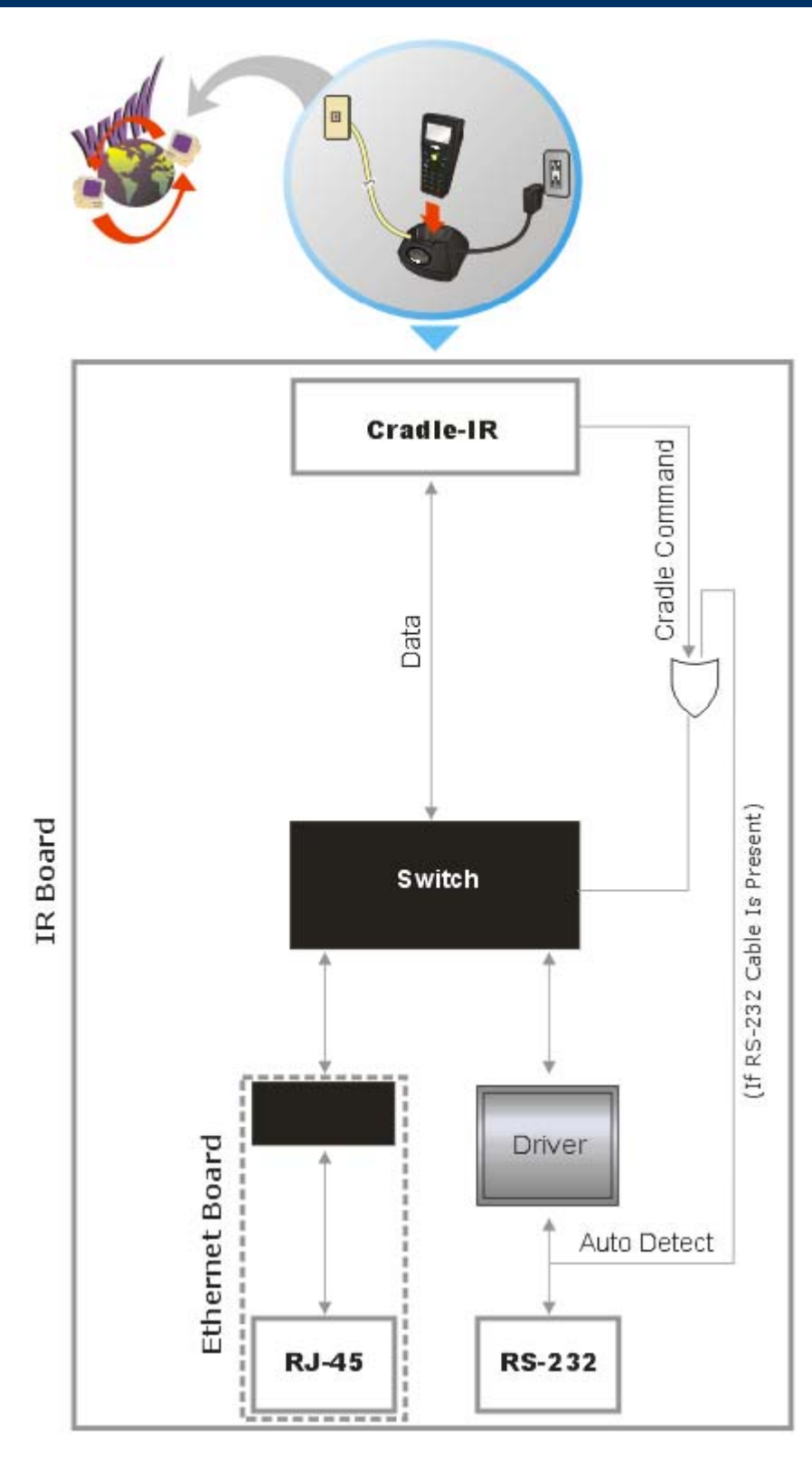

## <span id="page-11-0"></span>**FEATURES**

- ▶ 16-bit CMOS CPU, low power consumption
- Firmware upgradeable
- ▶ 10/100 Mbps auto-switching mechanism
- Front panel LED indicators for monitoring status of operation
- Supports 3 operation modes: Data mode, Modem mode, and Transparent mode
- ▶ Supports DHCP IP Allocation
- ▶ Supports TCP/UDP, Server/Client
- ▶ Reserves Cradle-IR functionalities for switching to Ethernet by cradle commands
- Supports Name Resolution via DNS (Modem mode only)

## INSIDE THE PACKAGE

The following items are included in the package. Save the box and packaging material for future use in case you need to store or ship the cradle.

- Ethernet Cradle, complete set including power adaptor and supply cord
- ▶ Cat. 5 cable, 1 meter long
- Rechargeable Li-ion battery pack (for 8500 Ethernet Cradle only)
- ▶ Quick Installation Guide

Note: This manual is included on Product CD shipped with CipherLab 8000/8300/8500 Series Mobile Computers.

# Chapter 1

## <span id="page-12-0"></span>USING ETHERNET CRADLES

Ethernet Cradle is a charging & communication cradle that is specifically designed for networking CipherLab Mobile Computers via Ethernet. This chapter explains the usage of Ethernet Cradles.

Note: It is recommended that the charging devices be operated at room temperature (18°C to 25°C) for optimal performance. The charging devices will not charge the battery when the temperature drops below 0°C or exceeds 40°C.

## 1.1 WORKING MODES

Ethernet Cradles support three different working modes while networking via Ethernet.

- ▶ Baud Rate: Ethernet Cradles are set to work at the baud rate of 115,200 bps by default.
- Note: In order to communicate with the cradle, the mobile computer must be programmed to "Cradle-IR, 115,200 bps" via C functions SetCommType() and open\_com() separately.
- Settings by Working Mode: Refer to [Configuring Ethernet Cradles](#page-22-0) for the configuration menus.

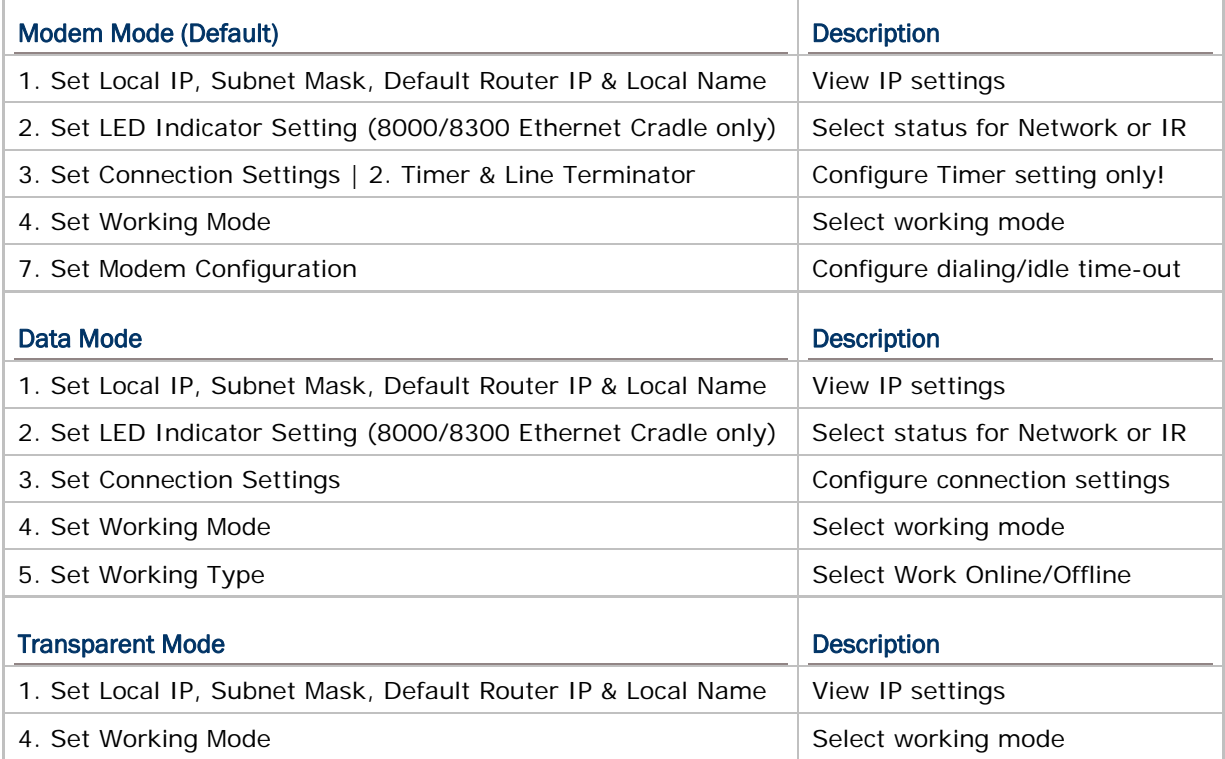

## <span id="page-13-0"></span>1.1.1 DATA MODE

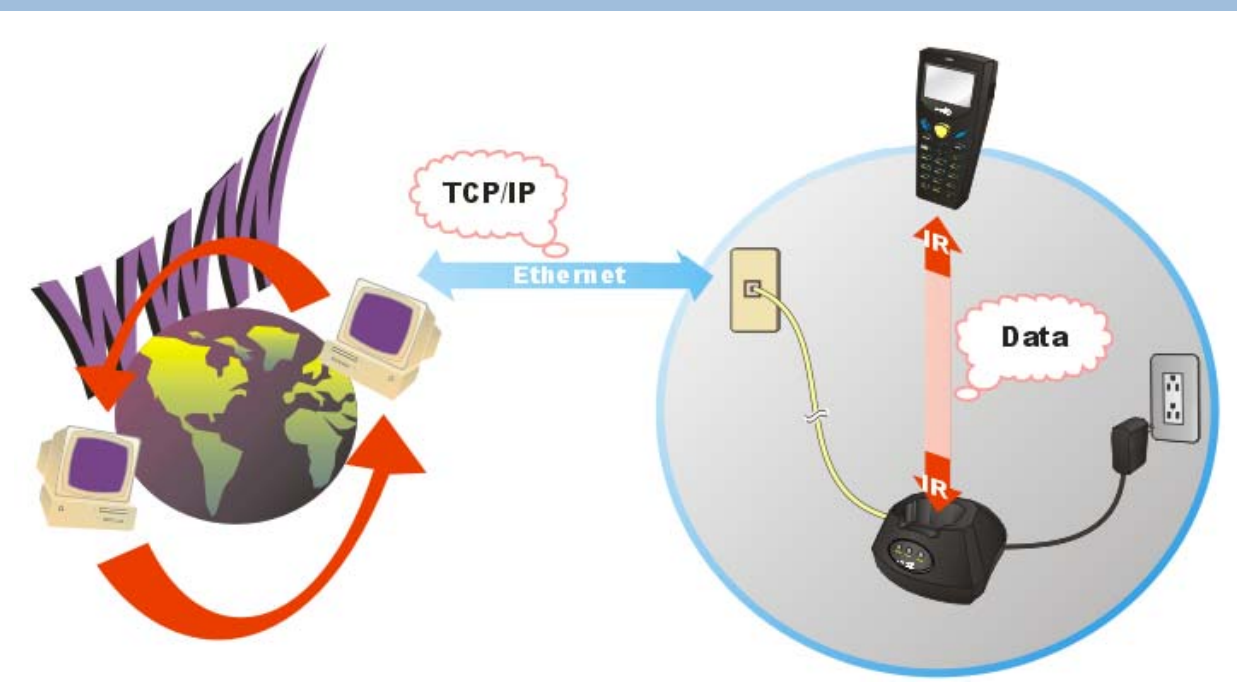

## Pros

- This working mode is exactly the same as supported on CipherLab 350 Ethernet Box.
- It can automatically connect to any specific IP via assigned port number.
- It will automatically reconnect to the target device when disconnection occurs.
- It supports TCP/UDP, server/client mode.

#### **Cons**

- ▶ The mobile computer cannot detect the connection status.
- Noise is also packed into a complete data packet.
- No configuration is allowed because everything is treated as a data packet.

## <span id="page-14-0"></span>1.1.2 TRANSPARENT MODE

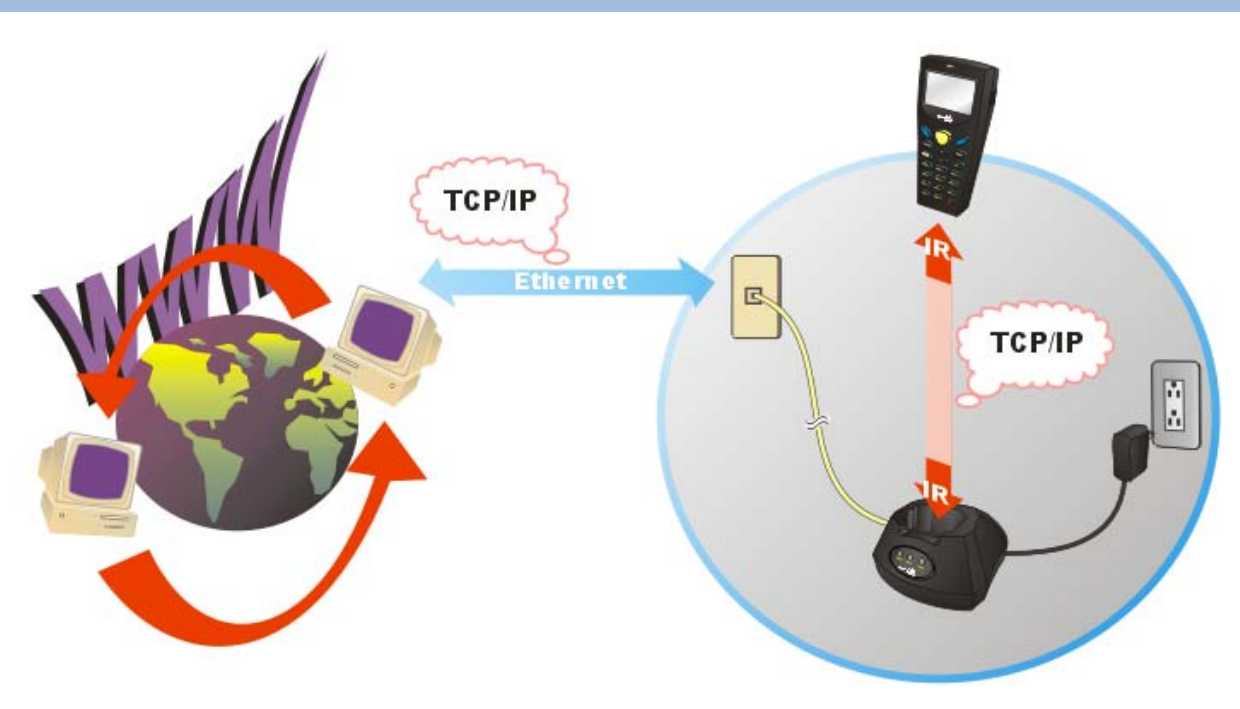

#### Features

- Ethernet Cradle acts as a physical layer bridge.
- Everything is controlled by the mobile computer or remote computer.
- It is possible for the mobile computer to work as an FTP client.

#### Virtual MAC ID & software MAC ID filter

In transparent mode, the mobile computer will use a virtual MAC ID to transmit/receive data. This virtual MAC ID is a number, which is based on and add one to the MAC ID of Ethernet Cradle. For example, if the MAC ID of Ethernet Cradle is 0x00d017c00100, its virtual MAC ID will be 0x00d017c00101.

In order to reduce the traffic of communications on the IR side, a software filter is implemented so that packets destined to any MAC ID other than that of the mobile computer will be discarded. Only DHCP broadcasting packets or packets for the specified MAC ID (the virtual one) will be forwarded to the mobile computer. Ethernet Cradle will automatically detect the transaction from the mobile computer.

Note: For the 8000/8300 Ethernet Cradle, once the transaction is confirmed, the 1<sup>st</sup> LED (POWER) will flash, indicating that (1) the mobile computer is connected to Ethernet through the cradle, and (2) the filter is active. However, for infrared safety concerns, the cradle will stop forwarding packets when there is no packet received from the mobile computer for more than 3 minutes. The 1<sup>st</sup> LED (POWER) will become solid red indicating the status is "waiting to connect".

## <span id="page-15-0"></span>1.1.3 MODEM MODE

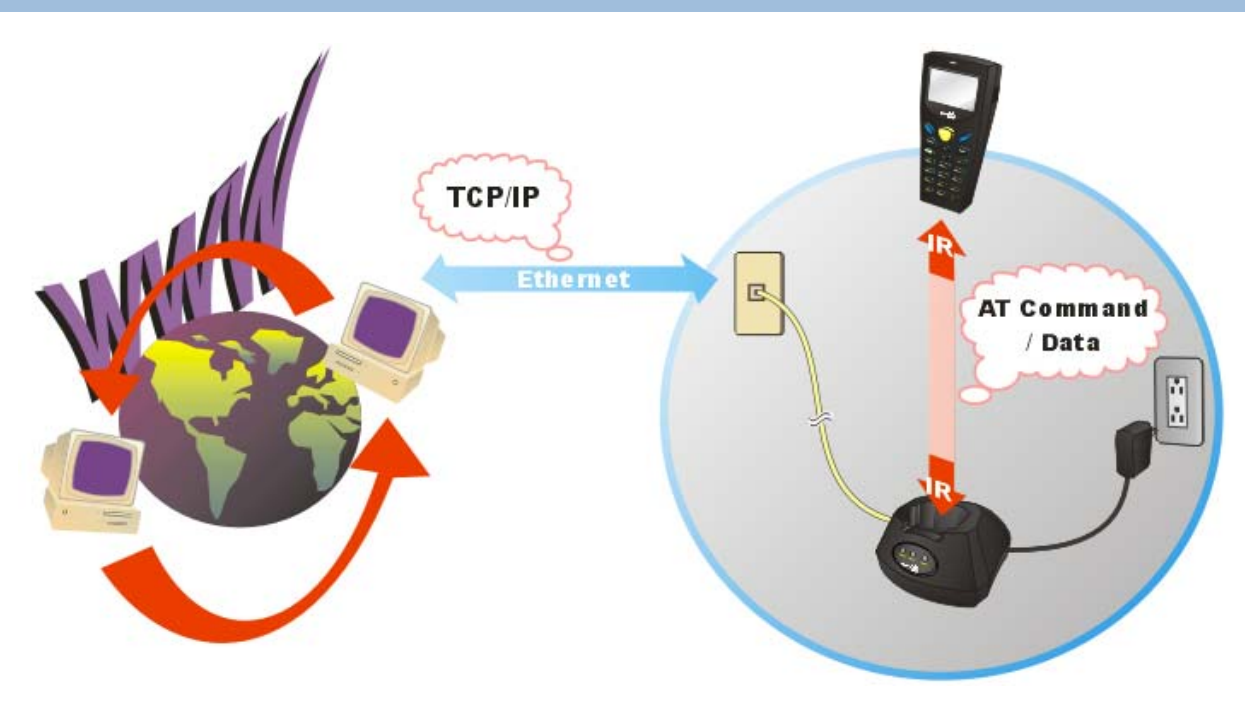

#### Features

- It works almost the same as a modem device.
- It can connect to any specific IP via an assigned port number, using syntax as in the following examples —

"ATDT162.168.1.1:5000" (IP address: port number)

"ATDTwww.cipherlab.com:1024" (Host name: port number)

- It supports TCP server/client mode.
- It supports AT commands to configure the cradle.
- It supports  $"++"$  to escape to command mode.

#### AT Commands

Ethernet Cradle can be controlled via the use of a DTE (Data Terminal Equipment) platform. Issue AT commands via IR interface in Modem mode.

- The attention: "AT" prefix is required prior to entering any command.
- All commands require a carriage return or  $\langle CR \rangle$  following the entry of the desired command, and are not case-sensitive.
- All command responses are encapsulated by a carriage return and line feed or  $\langle CR \rangle$  < LF>. The ASCII display of these characters is suppressed with only the modem response being presented.
- Ethernet Cradle does not support multiple command such as "ATE0=1&W".

Normally, the cradle is in TCP server mode and waiting for the connection request call from a remote device. When "\r\nRING\r\n" is received, the mobile computer has to accept it by issuing "ATA". However, when the mobile computer issues "ATDTxxx.xxx.xxx.xxx:kkkk" to create a connection with a remote device, the cradle will be in TCP client mode.

Note: The "RING" message will be sent to the mobile computer up to ten times at an interval of 7.5 seconds. The mobile computer has to respond before the counter times out.

Escape Sequence <+++>

The escape sequence consists of three characters  $(+++)$ . Once a connection has been established, type the escape sequence to return to command state. When entering the next command after an escape sequence, always wait to receive "\r\nOK\r\n". The escape sequence only works after dialing out and the connection is established.

Note: The escape sequence will break the connection.

There are equal guard time periods before (leading) and after (trailing), as illustrated below.

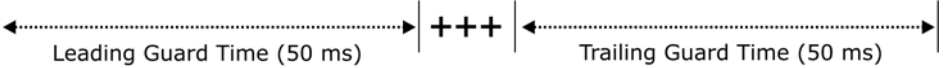

If the escape sequence is not followed by another command within 50 milliseconds (trailing guard time), the cradle will hang up after another 10 seconds. Normally, the mobile computer will receive "\r\nOK\r\n" during the 10-second interval unless the line is abnormally busy.

Note: The Guard Time is 50 milliseconds and cannot be changed.

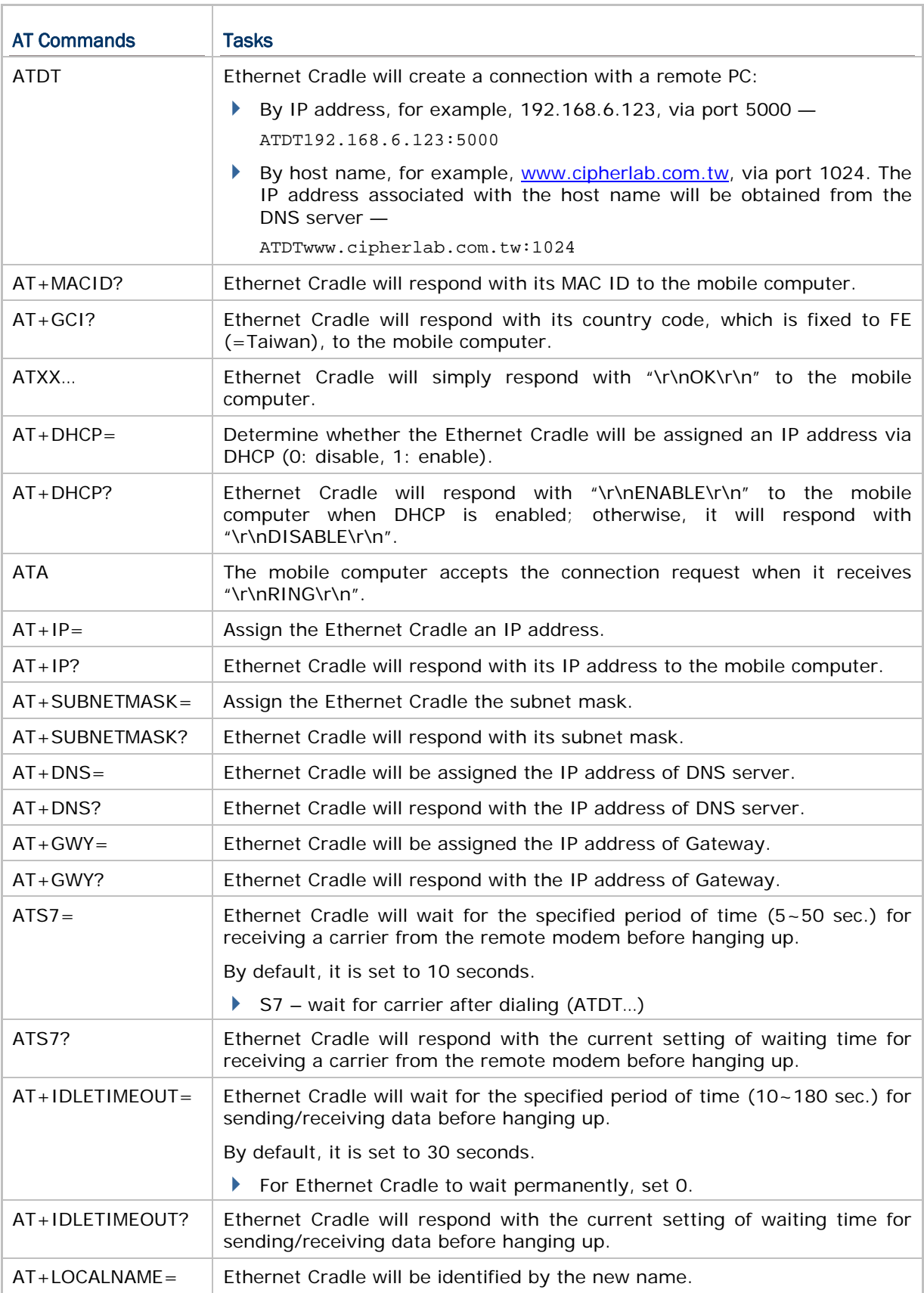

<span id="page-18-0"></span>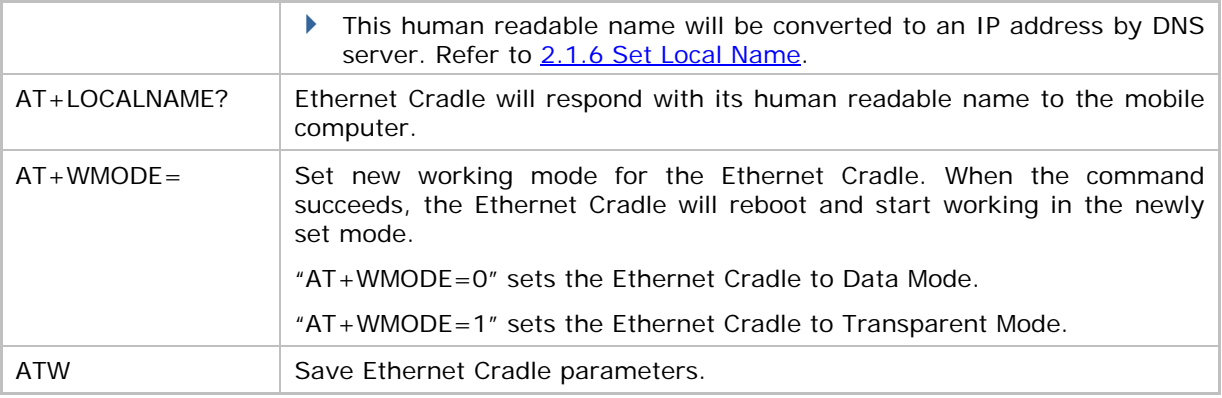

Note: New settings are only valid for the current configuration if you are using AT commands. User's previous settings will be restored after re-connecting the power to the cradle. To change settings permanently, access the configuration menus.

## 1.2 CONNECTING ETHERNET CRADLES

No matter which connection or mode is in use, you can always use [cradle commands](#page-40-0) to switch between RS-232 and Ethernet when both cables are connected.

#### 1.2.1 AUTO-DETECT MODE

If you connect both cables, the default connection is via RS-232. That is, the RS-232 connection will override Ethernet connection.

- When a connection via RS-232 is desired, simply connect the RS-232 cable.
- When Ethernet connection is desired, simply connect the networking cable.

#### 1.2.2 LAN MODE (8500 ONLY)

If the 8500 Ethernet Cradle is set with "LAN" enabled, only Ethernet connection is allowed.

Note: To enable "Auto-detect", toggle the DIP switch to your left on the 8500 Ethernet Cradle; and vice versa.

## <span id="page-19-0"></span>1.3 STATUS INDICATORS

## 1.3.1 8000/8300 ETHERNET CRADLES

The cradle provides three LED indicators on the front panel to indicate connection status.

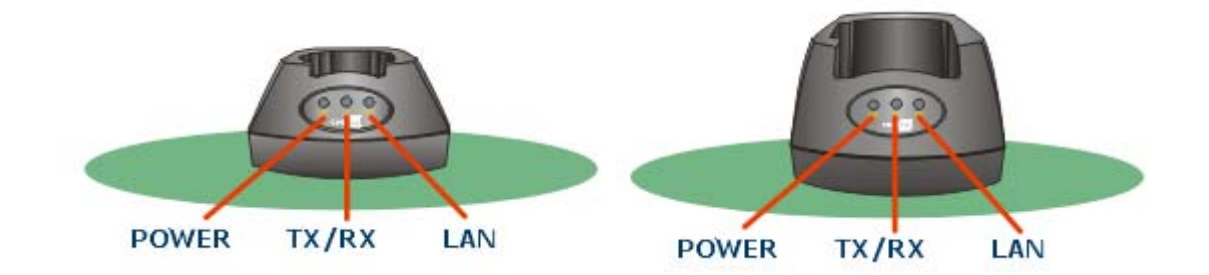

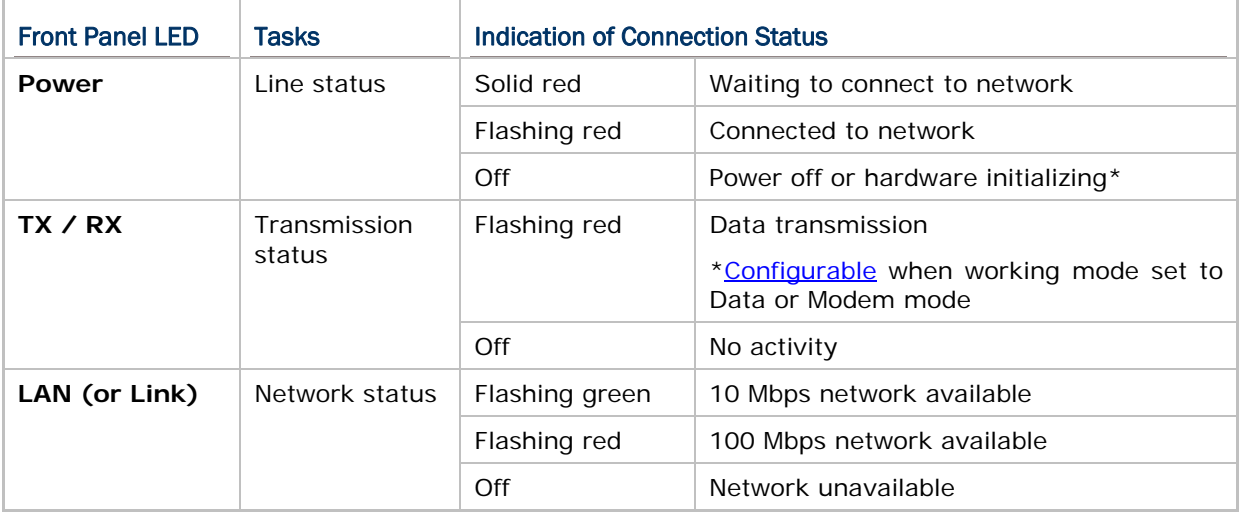

Note: Hardware initializing occurs when you connect the cradle to power (or the cradle re-boots after being configured), and the LED for TX/RX will come on for a while with the Power LED off. Upon completion of initialization, the LED for TX/RX goes off and the Power LED comes on.

## <span id="page-20-0"></span>1.3.2 8500 ETHERNET CRADLE

The cradle provides four LED indicators on the front panel to indicate connection and charging status.

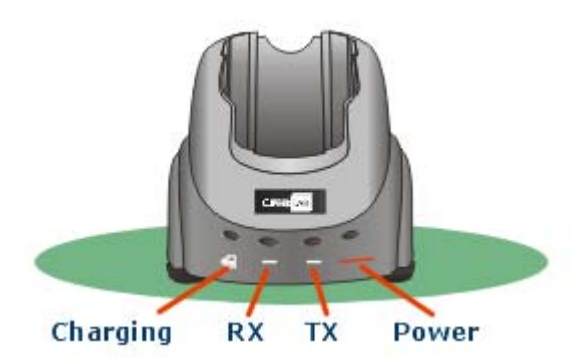

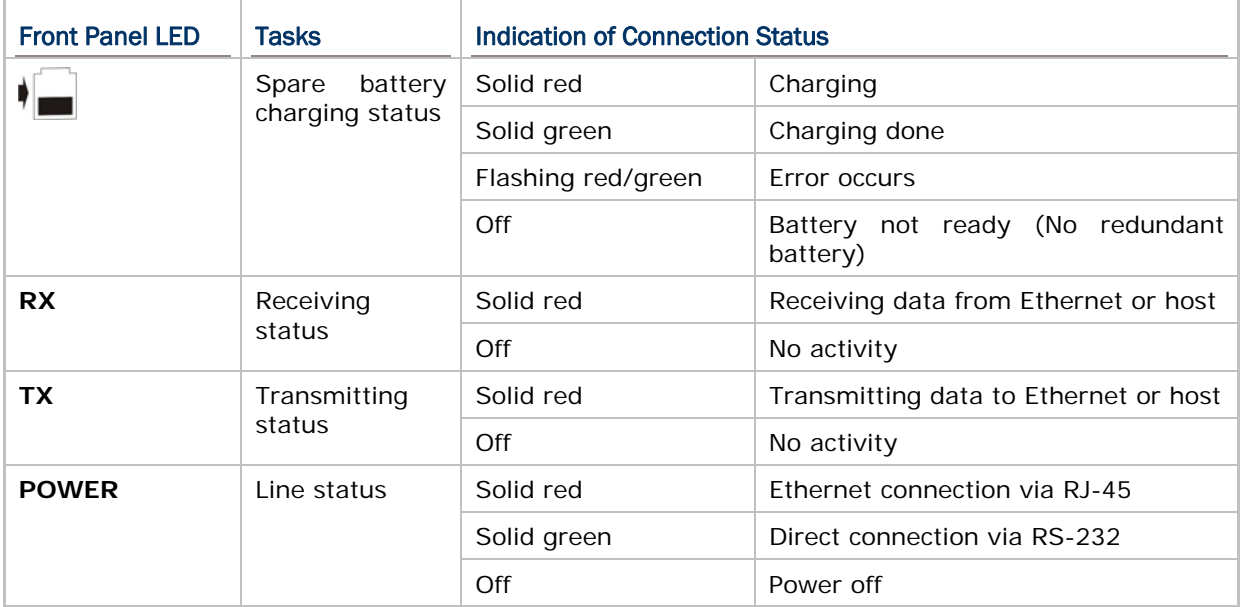

# Chapter 2

## <span id="page-22-0"></span>CONFIGURING ETHERNET CRADLES

Ethernet Cradle can be configured through the provided Main Menu over Ethernet connection. You can configure related networking parameters, as well as working mode or type over the networks.

- 1) Connect the networking cable from the cradle to the computer.
- 2) Connect the cradle to power.
- 3) Run a telnet client program on your computer and connect to the cradle via port 8000. If you forgot the current IP of the cradle, you will need to press the "IP Reset" switch while connecting the power cord to the cradle. This toggle switch is right next to the RJ-45 port at the back panel of the cradle. The IP address of the cradle will be reset to 192.168.1.1 (default) temporarily for configuration.
- Note: This default IP is used for accessing the Main Menu and will not override the current IP.

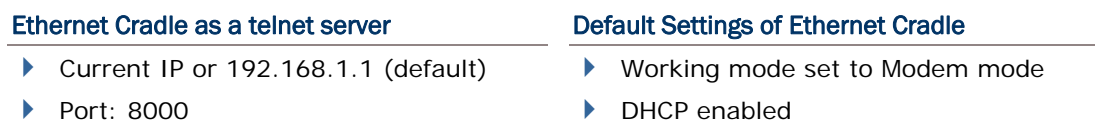

4) The Main Menu is displayed for configuring the cradle. Proceed with related settings for a specific working mode.

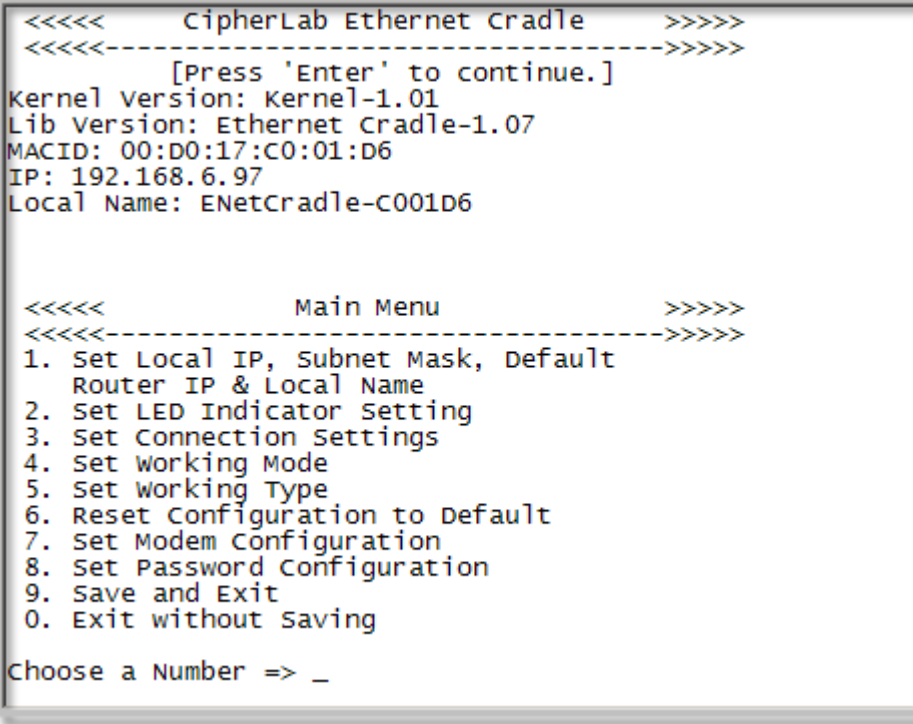

5) If you are satisfied with the new settings, type [9] and press [Enter]. The cradle will reboot and re-initialize with the new settings.

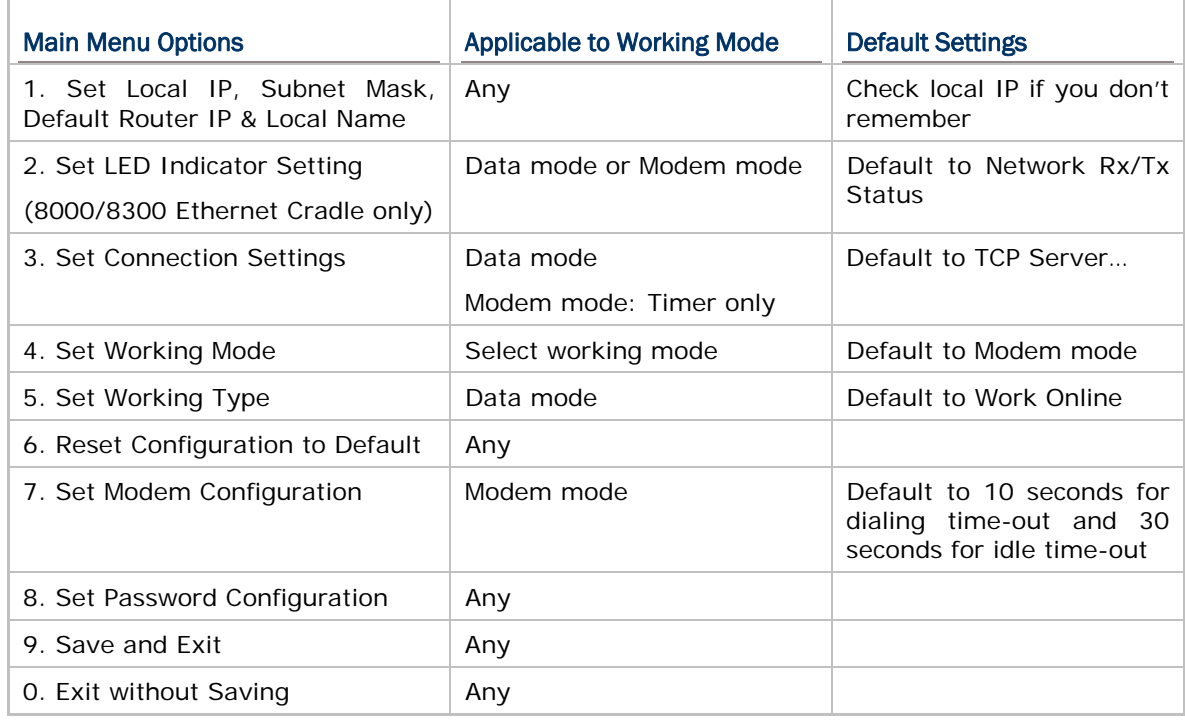

Note: In the sample screenshots, the default settings are highlighted in red box.

## <span id="page-24-0"></span>2.1 IP CONFIGURATION

- 1) From the Main Menu, type [1] and press [Enter].
- 2) The following submenu will be displayed for configuring Ethernet networking settings.

```
Local IP Address: 192.168.6.97
subnet Mask: 255.255.255.0
Default Router IP Address: 192.168.6.253
DNS Server IP Address: 192.168.7.1
DHCP: Enable
Local Name: ENetCradle-C001D6
COMMANDS:
1 -- Local_IP_Address
2 -- Subnet Mask
3 -- Default_Router_IP
4 -- DHCP (0=Disable, 1=Enable)
5 - DNS\_Server6 -- Set Local Name (1 - 32 characters)
0 -- Return to Main Menu
EXAMPLES:
to set the local IP address to 192.168.1.1
\Rightarrow 1 192.168.1.1
to set the subnet mask to 255.255.255.0
\Rightarrow 2 255.255.255.0
to set Local Name to ENetCradle01
\Rightarrow 6 ENetCradle01
Enter Command \Rightarrow \equiv
```
### 2.1.1 LOCAL IP ADDRESS

This is the IP address of Ethernet Cradle on your local area network (LAN).

▶ To assign a new IP address, e.g. "168.95.192.1": Type "**1** 168.95.192.1" and press [Enter].

Note: By default, it is set to "192.168.1.1".

#### 2.1.2 SUBNET MASK

A subnet mask is used to determine which bits of the IP address are considered to be part of the Network Number, and which bits of the IP address are considered to be part of the Host ID. Normally, it is set to "255.255.255.0"; that is, the "Natural Mask" of a Class C network.

Note: By default, the subnet mask IP is obtained from the DHCP server.

## <span id="page-25-0"></span>2.1.3 DEFAULT ROUTER IP

If the remote IP is not on the same segment of the network, data will need to be transmitted through a router. When DHCP is disabled, you need to specify the IP address for the router (Gateway).

For example, type "**3** 192.168.1.254" and press [Enter].

Note: By default, the router IP is obtained from the DHCP server.

#### 2.1.4 DHCP

If static IP addresses are desired, disable the DHCP server.

- Type "**4** 0" and press [Enter].
- Note: By default, DHCP is enabled and all of the settings can be obtained from the DHCP server.

#### 2.1.5 DNS SERVER

When DHCP is disabled, you need to specify the IP address for the DNS server.

For example, type "**5** 192.168.70.1" and press [Enter].

Note: By default, the DNS server IP is obtained from the DHCP server.

## 2.1.6 SET LOCAL NAME

The local name is displayed on the Main Menu. It is also the host name of the Ethernet Cradle. You can specify a new string for identification, and this human readable name will be converted to an IP address by DNS server. The local name allows 32 alphanumeric characters at most, case-sensitive. The hyphen character is acceptable while the "dot" and "space" characters are not. If you give a string longer than 32 characters, not including the terminating null character, it will be rejected.

For networking with Microsoft operating systems, you should be aware that a NetBIOS name is often the same as the host name, although it may be truncated to 15 characters. (The NetBIOS name allows for 16 characters, however, Microsoft limits the host name to 15 characters and reserves the  $16<sup>th</sup>$  character as a NetBIOS Suffix.)

- ▶ For example, type "6 ENetCradle\_User1" and press [Enter].
- Note: By default, the local name is set to "ENetCradle-XXXXXX" where XXXXXX represent the last six digits MAC ID. Since the host name is not case-sensitive, it makes no difference between "ENetCradle\_usa" and "enetcradle\_usa", unless you keep a unique part such as the digits for MAC ID.

## <span id="page-26-0"></span>2.2 LED SETTING (DATA/MODEM MODE)

- 1) From the Main Menu, type [2] and press [Enter].
- 2) The following submenu will be displayed for configuring LED indicators setting.

```
LED Setting: Network Rx/Tx Status
COMMANDS:
 1 -- Set LED to Network Rx/Tx Status
 2 -- Set LED to IR RX/TX Status
0 -- Return to Main Menu
Enter Command \Rightarrow \equiv
```
For the 8000/8300 Ethernet Cradle, the  $2^{nd}$  LED (TX/RX) will flash when data transmission activity occurs, regardless of which working mode you select. However, it can be further configured here, when in [Data Mode](#page-13-0) or [Modem Mode](#page-15-0), to indicate data transmission over Ethernet or IR.

Note: This setting applicable to Data mode or Modem mode on the 8000/8300 Ethernet Cradle only.

## 2.2.1 NETWORK RX/TX STATUS (DEFAULT)

By default, the 2<sup>nd</sup> LED flashes to indicate data transmission occurs over Ethernet port.

## 2.2.2 IR RX/TX STATUS

You may change the setting so that the  $2<sup>nd</sup>$  LED flashes to indicate data transmission occurs over IR port.

Type "**2**" and press [Enter].

## <span id="page-27-0"></span>2.3 CONNECTION SETTINGS (DATA MODE)

- 1) From the Main Menu, type [3] and press [Enter].
- 2) The following submenu will be displayed for configuring connection settings.

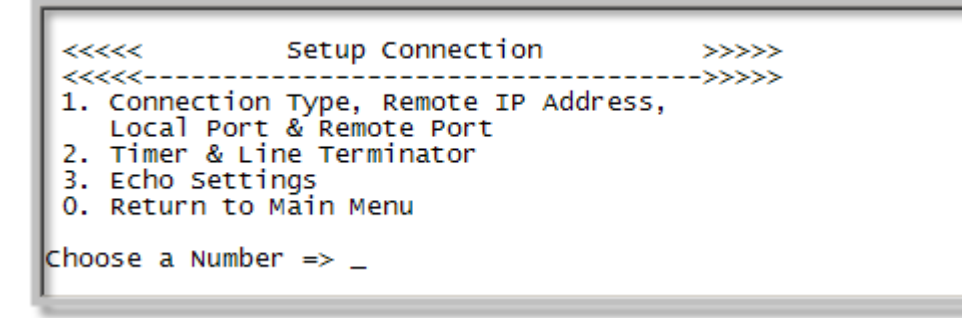

Note: The Timer setting is applicable to Modem mode as well.

## <span id="page-28-0"></span>2.3.1 CONNECTION TYPE, REMOTE IP ADDRESS, LOCAL PORT & REMOTE PORT

- 1) From the Setup Connection menu, type [1] and press [Enter].
- 2) The following submenu will be displayed.

```
Connection Type: TCP SERVER
 Local Port: 4000
 Remote IP Address: 0.0.0.0
 Remote Port: 4000
COMMANDS:
1 -- Connection Type (0=TCP SERVER, 1=TCP CLIENT,<br>2=UDP SERVER, 3=UDP CLIENT)
 2 -- Local Port
 3 -- Remote IP Address
 4 -- Remote Port
 0 -- Return to Previous Menu
Enter Command \Rightarrow _
```
#### Connection Type

The cradle can be configured as a server or client, and you can choose to use TCP or UDP as the transport layer protocol of data communications.

- By default, the connection type of the cradle is TCP Server.
- ▶ To change the connection type, e.g. to UDP SERVER, type "**1** 2" and press [Enter].

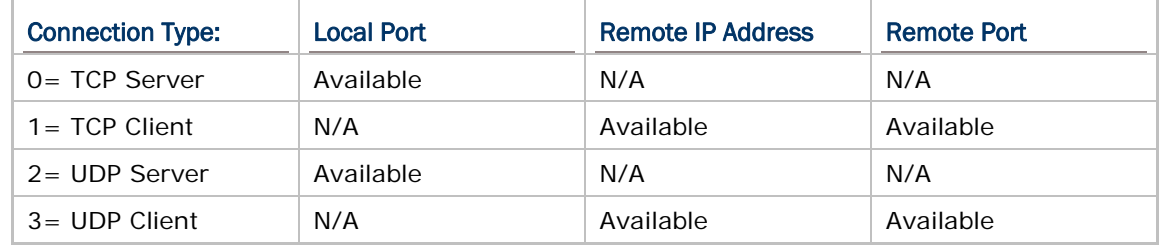

#### Local Port

When the cradle is configured as a TCP server or UDP server, you have to define a port number for the clients to connect.

Note: Port 8000 is reserved for the use of configuring the cradle over Ethernet connection. Port 3000 is reserved for downloading, such as a firmware download.

#### Remote IP Address & Port Number

When the cradle is configured as a TCP client or UDP client, you have to define the remote IP and port number for setting up a connection. For example, type "**3** 192.168.6.36" and press [Enter].

## <span id="page-29-0"></span>2.3.2 TIMER & LINE TERMINATOR

- 1) From the Setup Connection menu, type [2] and press [Enter].
- 2) The following submenu will be displayed.

```
Timer: 10 ms
 Transmit on Line Terminator: Enable
 Transmit Line Terminator: Enable
 Line Terminator: ODh
COMMANDS:
1 - Timer (1 - 10000 ms)
2 -- Transmit on Line Terminator (0=Disable, 1=Enable)<br>3 -- Transmit Line Terminator (0=Disable, 1=Enable)
 4 -- Line Terminator (00h - FFh)
0 -- Return to Previous Menu
EXAMPLE:
to set timer to 20 ms
\Rightarrow 1 20<br>to set '$' as the LT_Character
 \Rightarrow 4 24
Enter Command \Rightarrow \equiv
```
Data sent to the cradle over IR is first buffered in the memory. The cradle will then transmit the buffered data to a remote host when any of the following conditions is met:

- The amount of data reaches the maximum data byte count that can be held in an IP packet.
- The cradle has not received any data for a period of time longer than the value of the Timer setting.
- ▶ The Line Terminator configured is received.

#### **Timer**

Specify a timer setting from 1 to 10,000, in units of millisecond.

- By default, the timer is set to 10 milliseconds.
- To change the timer setting, e.g. to 20 milliseconds, type "**1** 20" and press [Enter].

#### Transmit on Line Terminator

- By default, this setting is enabled so that data received over IR will not be sent out as a  $TCP/IP$ packet until the Line Terminator character is received.
- To disable it, type "**2** 0" and press [Enter].

#### Transmit Line Terminator

- By default, this setting is enabled so that the Line Terminator character will be included in the TCP/IP packet and sent out.
- To disable it, type "**3** 0" and press [Enter]. The Line Terminator character will be discarded from the received buffer before transmission.

#### Line Terminator

Specify a Line Terminator character from 00h to FFh.

- By default, the Line Terminator is "0Dh" (Carriage Return).
- Below are examples for setting a new Line Terminator character. To set "\$" as the Line Terminator, type "**4** 24" and press [Enter]. To set "A" (41h) as the Line Terminator, type "**4** 41" and press [Enter].

## <span id="page-31-0"></span>2.3.3 ECHO SETTINGS

- 1) From the Setup Connection menu, type [3] and press [Enter].
- 2) The following submenu will be displayed.

```
Client Echo: Disable<br>Echo String: Connection OK!
COMMANDS:
 1 -- Client Echo (0=Disable, 1=Enable)<br>2 -- Echo String (0 - 31 characters)
 0 -- Return to Previous Menu
<code>Enter Command</code> => \_
```
Note: The cradle must be configured as a TCP server or UDP server.

#### Client Echo

- $\blacktriangleright$  By default, this setting is disabled.
- To enable Echo, type "**1** 1" and press [Enter].

#### Echo String

When Echo is enabled, the cradle will send a predefined string to a remote device (client) as soon as the connection is established. The client will then start to communicate with the cradle after it receives the Echo String.

- By default, the Echo String is "Connection OK!"
- You can specify a new string, which allows 31 characters at most. Type "2 NewString" and press [Enter].

## <span id="page-32-0"></span>2.4 WORKING MODE

- 1) From the Main Menu, type [4] and press [Enter].
- 2) The following submenu will be displayed for selecting a working mode. The cradle supports three working modes.

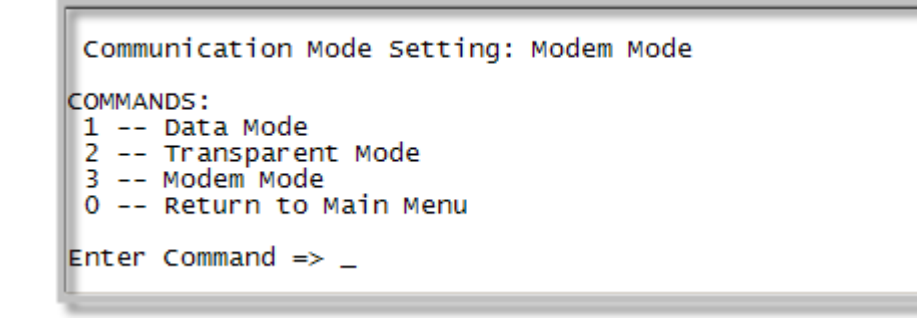

Note: By default, the cradle is set to Modem mode.

### 2.4.1 DATA MODE

If you select **Data Mode**, proceed to configure the following items in the Main Menu:

- LED Indicator Setting (for 8000/8300 Ethernet Cradle only)
- ▶ Connection Settings
- ▶ Working Type

### 2.4.2 TRANSPARENT MODE

If you select **Transparent Mode**, you only need to configure general settings in the Main Menu, such as Local IP, Subnet Mask, Router IP, etc. Either the mobile computer or the remote computer will control and handle data.

#### 2.4.3 MODEM MODE (DEFAULT)

This is the [default mode](#page-15-0). Proceed to configure the following items in the Main Menu:

- ▶ LED Indicator Setting (for 8000/8300 Ethernet Cradle only)
- ▶ Working Type

## <span id="page-33-0"></span>2.5 WORKING TYPE (DATA MODE)

- 1) From the Main Menu, type [5] and press [Enter].
- 2) The following submenu will be displayed for selecting a working type.

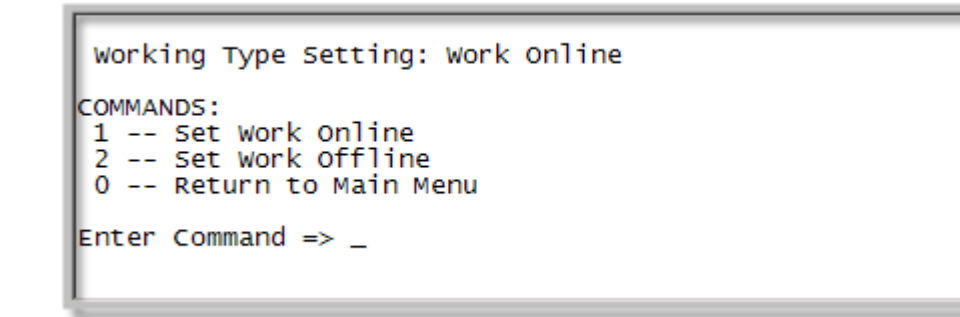

## 2.5.1 SET WORK ONLINE (DEFAULT)

This refers to real-time transmission. However, data loss may occur because the buffer will be cleared in the following conditions:

- $\blacktriangleright$  Timer times out.
- ▶ The cradle is unexpectedly disconnected with a remote host.

## 2.5.2 SET WORK OFFLINE

This means data will not be sent out immediately. When the cradle is unexpectedly disconnected with a remote host, data received over IR will be temporarily saved in the buffer, and then sent out when the connection is re-established.

Note: Ethernet Cradle can buffer up to 128 Kbytes of data.

## <span id="page-34-0"></span>2.6 RESET TO DEFAULT

From the Main Menu, type [6] and press [Enter]. This will restore the default settings.

## 2.7 MODEM CONFIGURATION

- 1) From the Main Menu, type [7] and press [Enter].
- 2) The following submenu will be displayed for changing the elapsed time before hanging up.
	- Dialing time-out: 10 seconds by default.
	- Idle time-out: 30 seconds by default.

```
Dialing Wait Time: 10
 Idle Time Out: 30
COMMANDS:
 1 -- Set Default Dialing Wait Time (5 - 50 sec)
 2 -- Set Default Idle Time Out (10 - 180 sec) (0=Turn Off)
 0 -- Return to Main Menu
Enter Command \Rightarrow \Box
```
## 2.7.1 DIALING WAIT TIME

By default, the dialing time-out is set to 10 seconds.

Note: This setting is applicable to Modem mode only.

## 2.7.2 IDLE TIME OUT

By default, the idle time-out is set to 30 seconds.

Note: This setting is applicable to Modem mode only.

## <span id="page-35-0"></span>2.8 PASSWORD CONFIGURATION

- 1) From the Main Menu, type [8] and press [Enter].
- 2) The following submenu will be displayed for selecting a working type.

```
Password Setting: Disable
 Passwork: 0000
COMMANDS:
1 -- Password Setting (O=Disable, 1=Enable)<br>2 -- New Password String (1 - 16 characters)
0 -- Return to Main Menu
EXAMPLES:
to set Password Setting to Enable
 \Rightarrow 1 1
 to set Password String to Pass123
 \Rightarrow 2 Pass123
Enter Command \Rightarrow _
```
### 2.8.1 PASSWORD SETTING

For security concerns, you may specify a password to prevent unauthorized user intervention.

▶ Type "1 1" and press [Enter].

When password protection is enabled, users are required to give the matching password to enter the Main Menu.

```
CipherLab Ethernet Cradle
\prec\prec\prec\prec\prec>>>>><<<<<------
                   ----------------->>>>
Password: _
```
Note: By default, password protection is disabled.

### 2.8.2 NEW PASSWORD

You can specify a new string for password. It allows 16 ASCII characters at most, case-sensitive; the hyphen character "-" is also acceptable.

▶ Type "2 NewString" and press [Enter].

Note: By default, the password is "0000".

## <span id="page-36-0"></span>2.9 SAVE AND EXIT

From the Main Menu, type [9] and press [Enter]. This will save the current settings and exit the configuration mode.

If you want to abort the current settings and exit the configuration mode, type [0] and press [Enter].

# Chapter 3

## <span id="page-38-0"></span>UPGRADING FIRMWARE

Ethernet Cradle allows for firmware upgrade via Ethernet or the mobile computer. We suggest that you first download the kernel program (Kernel.SHX), and then the user program (User.SHX).

Warning: DO NOT upgrade firmware unless the version of new firmware is greater than that of your cradle. For information of the current firmware version, check the Main Menu for configuration.

## 3.1 DOWNLOAD VIA ETHERNET

1) Connect the networking cable from the cradle to the computer.

When in "Auto-detect" mode, you must disconnect the RS-232 connection or use [cradle command](#page-40-0) to switch to Ethernet.

2) Connect the power supply cord from the cradle to a nearby outlet.

If you forgot the current IP of the cradle, you will need to press the "IP Reset" switch when connecting the power cord to the cradle. This toggle switch is right next to the RJ-45 port at the back panel of the cradle. The IP address of the cradle will be reset to 192.168.1.1 (default) temporarily for configurations.

3) Run CipherLab utility on your computer and connect to the cradle via port 3000 for updating firmware.

#### UDP\_Load.exe

- Ethernet Cradle as a UDP server
- Current IP or 192.168.1.1 (default)
- Port: 3000

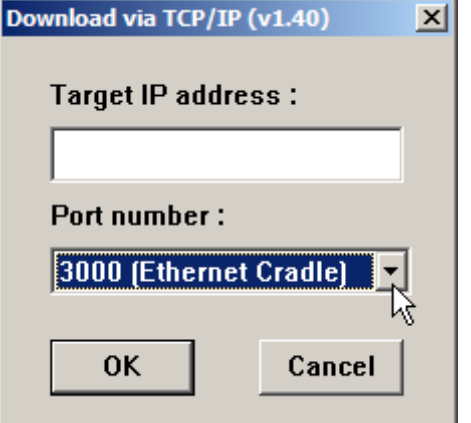

Note: This default IP is used for accessing the Main Menu and will not override the current IP you set.

<span id="page-39-0"></span>4) During downloading, the  $1<sup>st</sup>$  LED (POWER) and  $2<sup>nd</sup>$  LED (TX/RX) on the 8000/8300 Ethernet Cradle will be flashing by turns. Then, they will become solid red for approximately 3 seconds.

(There is no such LED indication on the 8500 Ethernet Cradle.)

5) The downloading process will not be completed until the  $1<sup>st</sup>$  LED (POWER) turns solid red and the  $2^{nd}$  LED (TX/RX) goes off.

(There is no such LED indication on the 8500 Ethernet Cradle.)

- Note: After the "Download Successfully" message appears on your computer, wait for approximately 5 seconds.
- 6) The cradle will reboot itself.

Warning: DO NOT disconnect the power to the cradle before the downloading process is completed.

## 3.2 DOWNLOAD VIA MOBILE COMPUTER

- 1) Download the latest version of Ethernet Cradle firmware from our website to a specific mobile computer (8000/8300/8500). The mobile computer will display a selection menu.
- 2) Disconnect the power supply cord to the cradle.
- 3) Press the "IP Reset" switch while re-connecting the power cord to the cradle.
- 4) Seat the mobile computer in the cradle.
- 5) From the menu on the mobile computer, select "Kernel (version x.xx)" to download new kernel or select "User (version x.xx)" to download new user program.

# Chapter 4

## <span id="page-40-0"></span>PROGRAMMING YOUR MOBILE COMPUTER

You may write your own code for the mobile computer to communication with Ethernet Cradle via the Cradle-IR interface.

## 4.1 PROGRAMMING IN C LANGUAGE

The associated functions are listed below. Refer to CipherLab C Programming Guide for details.

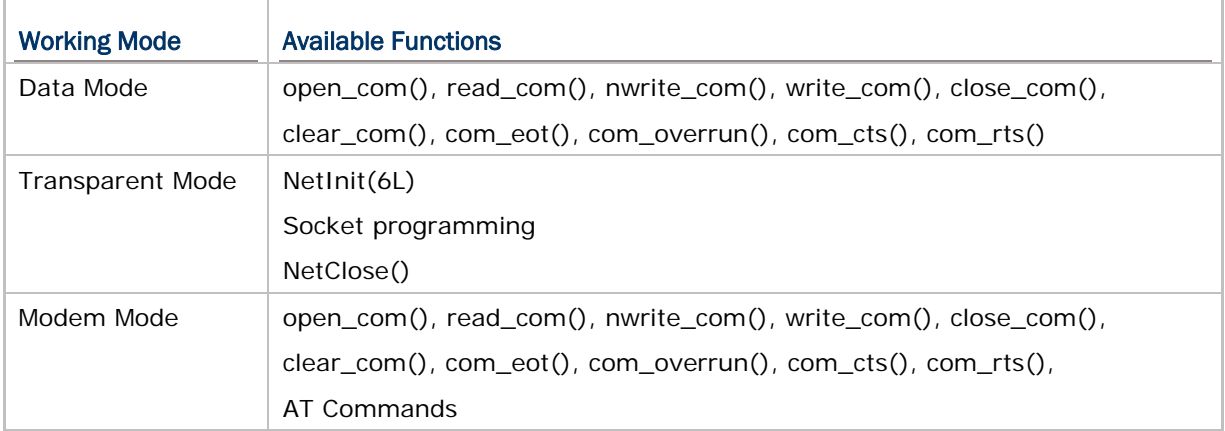

## 4.2 CRADLE COMMANDS

No matter which connection or mode is in use, you can always use cradle commands to switch between RS-232 and Ethernet when both connections are ready.

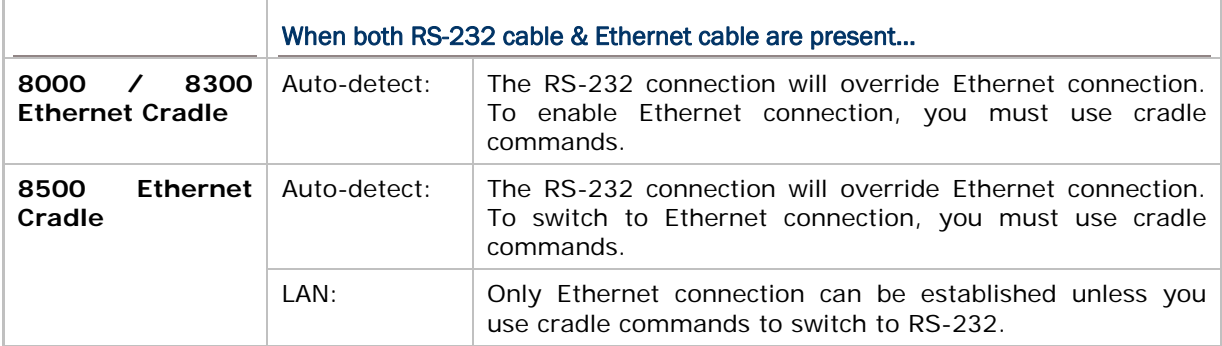

Note: To enable "Auto-detect", toggle the DIP switch to your left on the 8500 Ethernet Cradle; and vice versa.

Below are functions provided in C and BASIC languages for enabling cradle commands. Refer to CipherLab C and BASIC Programming Guide for details.

```
\triangleright C
  SetCommType(1, COMM_IR); 
  open_com(1,Baud_115200|DATA_BIT8|PARITY_NONE|HANDSHAKE_NONE|CRADLE_COMMAND); 
  // Pass the factory setting BAUD_115200 for Ethernet Cradle. 
  write_com(1, "#vErSiOn?\r"); 
  while(!com_eot(1)); 
  … 
  SetCommType(1,COMM_IR); 
  open_com(1,BAUD_115200|DATA_BIT8|PARITY_NONE|HANDSHAKE_NONE|CRADLE_COMMAND); 
  write_com(1,"#fOrMaT:2\rceil"); // set to 7,0,2 mode
  while (!comect(1));
```
#### **BASIC**

…

SET\_COM\_TYPE(1, 3) SET\_COM(1, Baudrate%, Parity%, Data%, 1); // Pass the factory setting 1 (115200 bps) for Ethernet Cradle. // Parity% = 4 for cradle commands // Data% = 2 for 8 data bits OPEN\_COM(1) Sendbase\$ = "#vErSiOn?" WRITE\_COM(1, Sendbase\$)

Note: (1) Always pass the factory setting BAUD\_115200 for Ethernet Cradle. (2) If you are programming in BASIC language, make sure the default delimiter 0x0d (CR) is in use; otherwise, call COM\_DELIMITER().

## <span id="page-42-0"></span>4.2.1 SELECT MODEM (=ETHERNET)

Set the working mode of cradle to Ethernet mode.

#### **Command**

#mOdEm<CR>

#### Response

#DONE<CR>

#### Example in C

```
SetCommType(1,COMM_IR);
open_com(1,BAUD_115200|DATA_BIT8|PARITY_NONE|HANDSHAKE_NONE|CRADLE_COMMAND); 
write_com(1,"#mOdEm\r"); // set to MODEM mode 
while (!com_eot(1));
…
```
#### Remarks

"Select Modem" here actually means "Select Ethernet" because the Modem board has been replaced by the Ethernet board.

### 4.2.2 SELECT RS-232

Reset the serial port settings of the cradle to defaults — N, 8, 1.

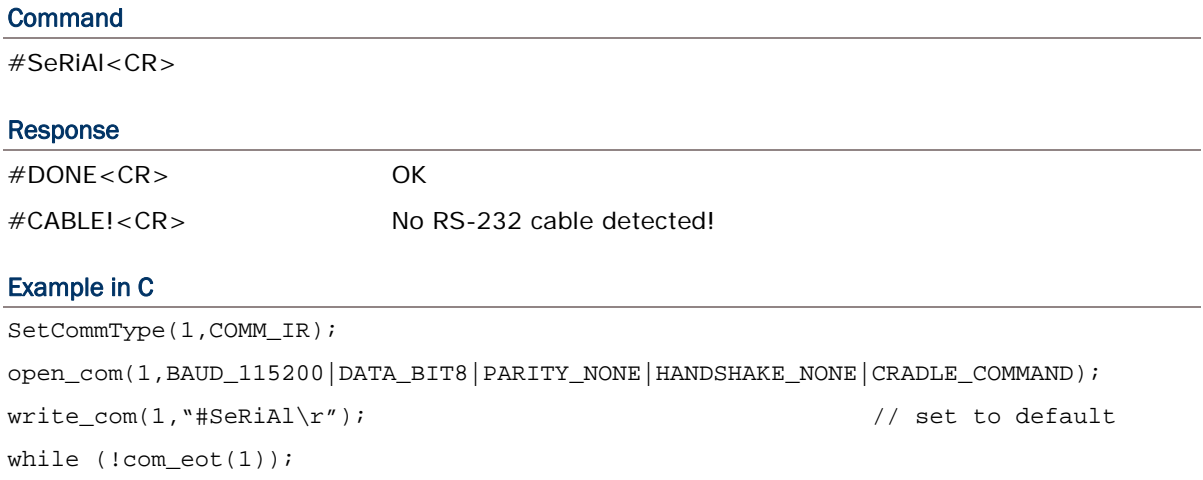

#### **Remarks**

…

This cradle command is supported by firmware version 3.30 and later.

## <span id="page-43-0"></span>4.2.3 GET VERSION INFORMATION

Retrieve the version information of the IR board.

#### **Command**

#vErSiOn?<CR>

#### Response

#Ver02.20<CR>

#### Example in C

```
SetCommType(1,COMM_IR);
open_com(1,BAUD_115200|DATA_BIT8|PARITY_NONE|HANDSHAKE_NONE|CRADLE_COMMAND); 
write_com(1,"#vErSiOn?\r"); 
while (!com_eot(1));
…
```
#### Remarks

There will be no response if the IR board version is no later than v3.00!

## 4.2.4 CHANGE SERIAL PORT SETTINGS

Change the serial port settings of the cradle.

#### **Command**

#fOrMaT:x<CR>

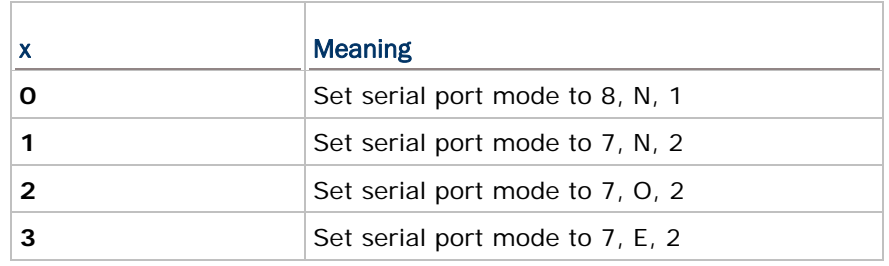

#### Response

#DONE<CR>

#### Example in C

```
SetCommType(1,COMM_IR); 
open_com(1,BAUD_115200|DATA_BIT8|PARITY_NONE|HANDSHAKE_NONE|CRADLE_COMMAND); 
write_com(1,"#fOrMaT:2\r"); \angle // set to 7,0,2 mode
while (!com_eot(1));
```
…

#### <span id="page-44-0"></span>Remarks

This cradle command is supported by firmware version 3.50 and later.

## 4.2.5 UNKNOWN COMMAND

#### **Command**

(Unknown)

#### Response

#NAK<CR>

## <span id="page-46-0"></span>**SPECIFICATIONS**

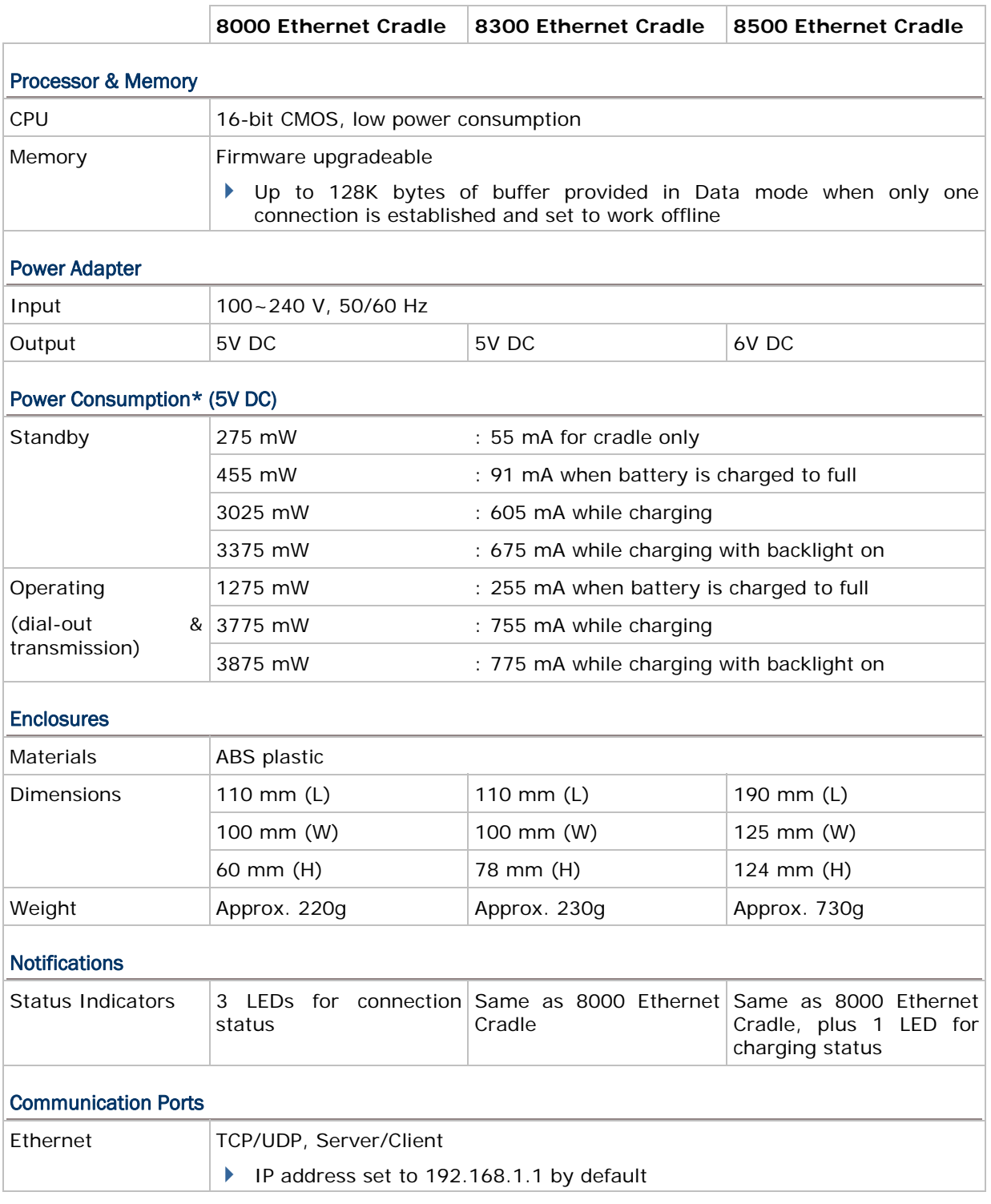

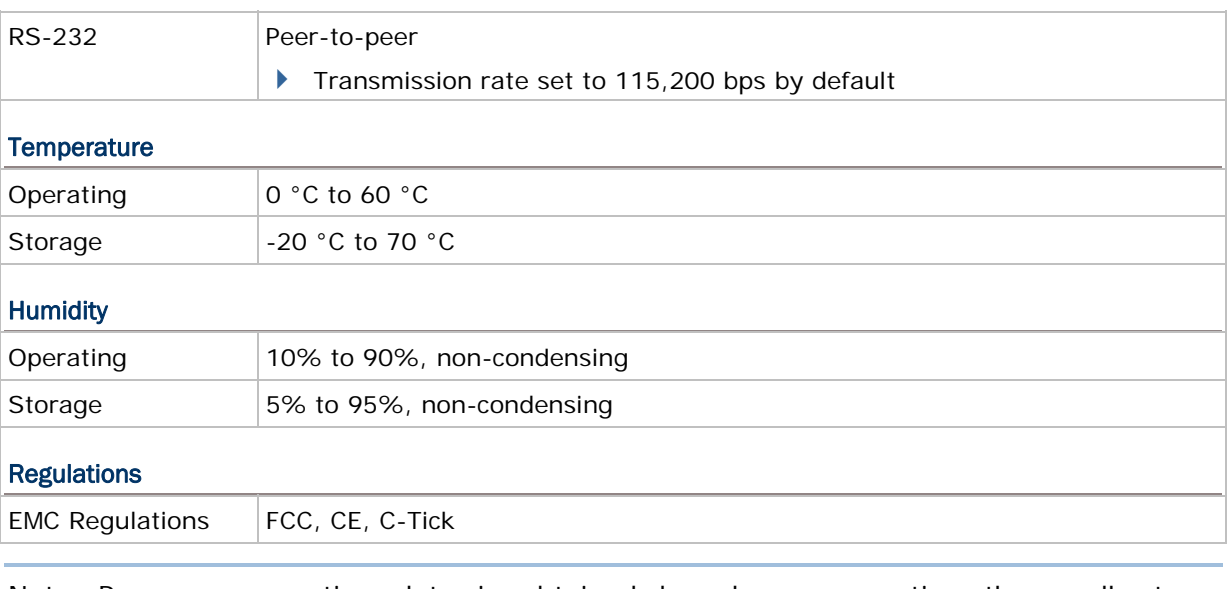

Note: Power consumption data is obtained based on connecting the cradle to a 100BASE-TX network.